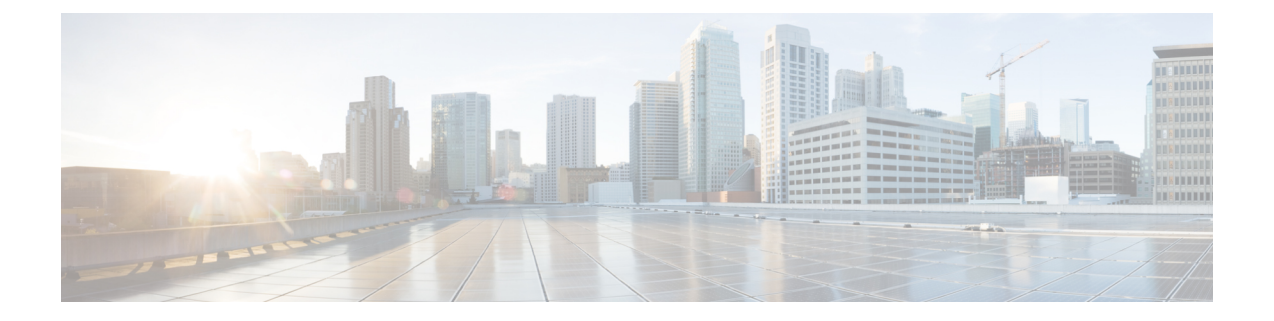

# **Cisco UCS Manager** でのネットワーク オブ ジェクトの設定

- Cisco UCSM と Microsoft SCVMM [のワークフローについて](#page-0-0), 1 ページ
- Hyper-V ホストのサービス [プロファイルのネットワーク設定](#page-1-0), 2 ページ
- VLAN [の設定](#page-2-0), 3 ページ
- IP [プールの設定](#page-2-1), 3 ページ
- ファブリック [ネットワークの設定](#page-3-0), 4 ページ
- [ネットワーク](#page-4-0) サイトの設定, 5 ページ
- ネットワーク [セグメントの設定](#page-4-1), 5 ページ
- ネットワーク セグメントへの VM [ネットワークの関連付け](#page-5-0), 6 ページ
- SCVMM [プロバイダーの作成](#page-6-0), 7 ページ
- [論理スイッチの設定](#page-6-1), 7 ページ
- アップリンク ポート [プロファイルの設定](#page-7-0), 8 ページ
- 仮想ポート [プロファイルの作成](#page-8-0), 9 ページ
- プロファイル [クライアントの作成](#page-8-1), 9 ページ

#### <span id="page-0-0"></span>**Cisco UCSM** と **Microsoft SCVMM** のワークフローについて

Cisco UCSM と Microsoft SCVMM を使用したワークフローについて

- **1** Hyper-V ホストのサービス プロファイルのネットワーク設定を行います。
- **2** VLAN と IP プールを設定します。
- **3** ファブリック ネットワーク セット、ファブリック ネットワーク、ネットワーク サイト、ネッ トワーク セグメントを設定します。
- **4** ネットワーク セグメントに VM ネットワークを関連付けます。
- **5** Microsoft SCVMM プロバイダーを作成します。
- **6** 論理スイッチを作成します。
- **7** アップリンク ポート プロファイル(UPP)を設定します。
- **8** 仮想ポート プロファイル(VPP)を作成します(Microsoft 用のポート分類など)。
- 9 仮想ポートプロファイル (VPP) のポートプロファイルクライアントを作成し、Microsoft SCVMM プロバイダーに作成された論理スイッチを選択します。
- **10** SCVMM に Cisco UCS プロバイダー プラグインをインストールします。
- **11** プロバイダーにネットワークサービスインスタンスを作成します。プロバイダーはCiscoUCSM からすべてのネットワーク定義を取得します。ユーザは定期的アップデートのポーリングをス ケジュールできます。
- **12** SCVMM に論理スイッチを作成するために、[Enable single root I/O virtualization (SR-IOV)] チェッ クボックスをオンにして、Cisco UCSM の論理スイッチを拡張として追加します。適切なアッ プリンク ポート プロファイルと仮想ポート プロファイルを選択します。
- **13** VM ネットワークを SCVMM に作成し、ドロップダウン リストからネットワーク セグメント を選択します。
- **14** SCVMM に Hyper-V ホストを接続します。
- **15** Hyper-V ホストに論理スイッチを展開します。
- **16** SCVMM に VM インスタンスを作成します。VM ネットワークとポート分類に VM NIC を割り 当てます。
- **17** VM に電源を入れ、VM に eNIC ドライバをロードします。eNIC ドライバは、 Cisco UCS ファ ブリック インターコネクト(FI)とのネットワーク リンクを確立するようになりました。FI は、割り当てられたポート プロファイルごとにポートの分類を適用します。
- **18** Cisco UCSM GUI で VM vNIC を確認します。

## <span id="page-1-0"></span>**Hyper-V** ホストのサービス プロファイルのネットワーク 設定

Cisco UCS クラスタで使用する Hyper-V ホストの前提条件として、まず、サービス プロファイル のネットワーク設定を行います。GUI の [Modify vNIC] ウィンドウで、スタティック vNIC に対す るダイナミック vNIC 接続ポリシーを設定します。

- [Adapter Performance Profile] パネルで、スタティック vNIC の [SRIOV] アダプタ ポリシーを 選択します。
- [Connection Policies] パネルで、使用する 1 つ以上のスタティック vNIC に対する [Dynamic vNIC] 接続ポリシーを選択します。
- [ConnectionPolicies] パネルで、[Add] をクリックしてダイナミック vNIC 接続ポリシーを作成 します。新しいウィンドウが開きます。
- ダイナミック vNIC のアダプタ ポリシーとして [windows] を選択します。
- ダイナミック vNIC の数を指定します。
- [OK] をクリックします。

このセクションで説明している手順を完了すると、vNIC で SR-IOV が有効になります。ポリシー の設定の詳細については、[ポリシーの設定](b_GUI_Hyper-V_VM-FEX_UCSM_Configuration_Guide_3_2_appendix_011.pdf#unique_20) を参照してください。

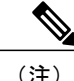

VM-FEX 設定のサービス プロファイルには、VM-FEX 用と、SCVMM との通信用に、ここで 作成された 2 つ以上の eNIC が必要です。SRIOV を実装し、SCVMM と会話するサービス プロ ファイルに eNIC が 1 しかない場合、論理スイッチが eNIC に導入されると設定が機能しなく なります。

#### <span id="page-2-0"></span>**VLAN** の設定

VLANの作成方法について詳しくは、使用するCiscoUCSMのバージョンに対応したGUIコンフィ ギュレーション ガイドを参照してください。

#### <span id="page-2-1"></span>**IP** プールの設定

[VM] タブを使用して、 IP プールを設定できます。

(注) IP プールは Microsoft SCVMM で使用されるもので、Cisco UCSM では使用されません。

- ステップ **1** [Navigation] ペインで [VM] をクリックします。
- ステップ **2** [All] > [Fabric Network Sets] の順に展開します。
- ステップ **3** [IP Pools] を右クリックし、[Create IP Pool] オプションを選択します。 [Create IP Pool] ウィンドウが表示されます。
- ステップ **4** [Define Name and Description] パネルで、IP プールの名前を入力します。
- ステップ **5** (任意) IP プールの説明を入力します。
- ステップ **6** [NetBios Mode]フィールドで、IPプール用にNetBiosモードをイネーブルする場合には[Active]を選択し、 NetBios モードをイネーブルしない場合には [Not-Active] を選択します。
- ステップ **7** [Supports DHCP] フィールドで、 DHCP IP アドレスを DHCP サーバから取得する場合には [Supported] を選 択し、スタティック IP プールを取得する場合には [Not supported] を選択します。
- ステップ **8** [Next] をクリックします。
- ステップ **9** [Create IP Pool] ウィンドウで、IP プールの有効な DNS サフィックスを追加するには、[Add] を選択しま す。
- ステップ **10** [OK] をクリックします。
- ステップ **11** [Next] をクリックします。

[IPV4 WINS Servers] ウィンドウが表示されます。

ステップ **12** [IPV4 WINS Servers] フィールドに、WINS サーバの有効な IP アドレスを追加します。

ステップ **13** [Next] をクリックします。

[Add IPV4 Blocks] ウィンドウが表示されます。

- ステップ **14** [Add] をクリックします。 [Create Block of IPV4 Addresses] ウィンドウ が開きます。
	- IPv4とIPv6の両方がプールサポートされますが、それらが同時に共存することはできません。 IP アドレスの複数のブロックはサポートされません。 (注)
- ステップ **15** [From] フィールドに、有効な IP アドレスを入力します。
- ステップ **16** [Size] フィールドに、ブロックのサイズを入力します。
- ステップ **17** [Subnet Mask] フィールドに、有効な IP アドレスを入力します。
- ステップ **18** [Default Gateway] フィールドに、有効な IP アドレスを入力します。
- ステップ **19** [Subnet Mask] フィールドに、有効な IP アドレスを入力します。
- ステップ **20** (任意) [Primary DNS] および [Secondary DNS] フィールドに、有効な IP アドレスを入力します。
- ステップ **21** [Add IPV4 Blocks] ウィンドウで [OK] をクリックします。
- ステップ **22** [Create a Block of IPV4 Addresses] ウィンドウで、[Next] をクリックします。
- ステップ **23** [Finish] をクリックします。 [Create IP Pool] メッセージ ウィンドウによって、IP プールが正常に作成されたこが示されます。
- <span id="page-3-0"></span>ステップ **24** メッセージ ウィンドウで [OK] をクリックします。 設定した IP プールが Cisco UCSM GUI に表示されます。

## ファブリック ネットワークの設定

[VM] タブを使用して、ファブリック ネットワークを設定します。

- ステップ **1** [Navigation] ペインで [VM] をクリックします。
- ステップ **2** [All] > [Fabric Network Sets] の順に展開します。
- ステップ **3** 左側のパネルで、[Fabric Networks] を右クリックし、[Create Fabric Network] を選択します。 [Create Fabric Network] ウィンドウが表示されます。
- ステップ **4** ファブリック ネットワークの名前を入力します。
- ステップ **5** (任意) ファブリック ネットワークの説明を入力します。
- ステップ **6** [Next] をクリックします。
- ステップ **7** [Finish] をクリックします。

#### <span id="page-4-0"></span>ネットワーク サイトの設定

[VM] タブを使用してネットワーク サイトを設定できます。

- ステップ **1** [Navigation] ペインで [VM] をクリックします。
- ステップ **2** [All] > [Fabric Network Sets] の順に展開します。
- ステップ **3** [Fabric Networks] を右クリックします。[Network Sites] パネルで [Add] をクリックします。[Add a Network Site] ウィンドウが表示されます。
- ステップ **4** [Name] フィールドにネットワーク サイトの名前を入力します。
- ステップ **5** (任意) [Description] フィールドにネットワーク サイトの説明を入力します。

ステップ **6** [NetworkSegment] のペインで、ネットワーク サイトにネットワーク セグメントを関連付けるには、[Add] をクリックします。 ネットワーク サイトには多数のネットワーク セグメントを設定できます。ネットワーク サイトには、標 準と独立の両方の VLAN を備えたネットワーク セグメントも含めることができます。あるネットワーク セグメントに独立 VLAN がある場合、同じネットワーク サイトに属する別のネットワーク セグメントは 独立 VLAN を備えることができません。

<span id="page-4-1"></span>ステップ **7** [OK] をクリックします。 ネットワーク サイトが Cisco UCSM GUI に表示されます。

#### ネットワーク セグメントの設定

[VM]タブでネットワーク セグメントを設定できます。

ステップ **1** [Create Fabric Network] ウィンドウで、[Add] をクリックしてから [Network Segment] メニュー オプション を選択します。

[Add a Network Segment] ウィンドウが表示されます。

- ステップ **2** ネットワーク セグメントの名前を入力します。
- ステップ **3** (任意) ネットワーク セグメントの説明を入力します。
- ステップ **4** ネットワーク セグメントの最大ポート数を入力します。
- ステップ **5** ドロップダウン リストからネットワーク セグメントに VLAN を追加します。 Microsoft SCVMM の制約上、ネットワーク セグメントごとに 1 つの VLAN と 1 つ IP プールのみを選択で きます。
- ステップ **6** ドロップダウン リストからネットワーク セグメントの IP プールを選択します。

ネットワーク セグメントが仮想マシンに割り当てられている場合、ネットワーク セグメントの IP プールの属性を変更すると、SCVMM に悪影響が及ぶことがあります。このオブジェクトを 変更する前に、仮想マシン(雷源が入っていない仮想マシンも含む)で使用されていないこと を確認してください。 (注)

ステップ **7** [OK] をクリックします。

## <span id="page-5-0"></span>ネットワーク セグメントへの **VM** ネットワークの関連付 け

[VM] タブを使用して、 VM ネットワークをネットワーク セグメントに関連付けることができま す。

- ステップ **1** [Navigation] ペインで [VM] をクリックします。
- ステップ2 [All] ノードの順に展開します。
- ステップ **3** [VM Networks] を右クリックし、[Create Virtual Network] オプションを選択します。 [Create Virtual Network] ウィンドウが表示されます。
- ステップ **4** [Name] フィールドに、仮想ネットワークの名前を入力します。
- ステップ **5** (任意) [Description] フィールドに、 VM ネットワークの説明を入力します。
- ステップ **6** VM ネットワークの関連付け先となるネットワーク セグメントが含まれているファブリック ネットワー クを選択します。
- ステップ7 ネットワーク セグメントを選択します。SCVMM の制約上、VM ネットワークは1つのネットワーク セ グメントにのみ関連付けることができます。
	- VM ネットワークのネットワーク セグメント属性と論理ネットワーク属性が仮想マシンに割り 当てられている場合、それらを変更すると SCVMM に悪影響が及ぶことがあります。これらの オブジェクトを変更する前に、ネットワーク セグメントと論理ネットワーク属性が VM(電源 を切った VM を含む)で使用されていないことを確認する必要があります。 (注)
- ステップ **8** [OK] をクリックします。 VM ネットワークが [Cisco UCS Manager GUI] ウィンドウに表示されます。

## <span id="page-6-0"></span>**SCVMM** プロバイダーの作成

[VM] タブを使用して、 SCVMM プロバイダーを作成できます。

- ステップ **1** [Navigation] ペインで [VM] をクリックします。
- ステップ **2** [All] ノードの順に展開します。
- ステップ3 [Microsoft] を右クリックします。
- ステップ **4** [Add SCVMM Connection] を選択します。
- ステップ **5** [Name] フィールドに、SCVMM プロバイダーの名前を入力します。
- ステップ **6** (任意) [Description] フィールドに、SCVMM プロバイダーの説明を入力します。
- ステップ7 [IP Address] フィールドにサーバの IP アドレスを入力します。フィールドに DNS ホスト名を入力すること はできません。
- <span id="page-6-1"></span>ステップ **8** [OK] をクリックします。

#### 論理スイッチの設定

[VM] タブを使用して、論理スイッチを設定できます。

- ステップ **1** [Navigation] ペインで [VM] をクリックします。
- ステップ **2** [All] ノードの順に展開します。
- ステップ **3** [Microsoft] で SCVMM プロバイダー インスタンスを右クリックし、[Create LogicalSwitch] オプションを選 択します。

[Create Logical Switch] ウィンドウが表示されます。

- ステップ **4** [Name] フィールドに、論理スイッチ名を入力します。
- ステップ **5** (任意) [Description] フィールドに、論理スイッチの説明を入力します。
- ステップ **6** [Create Logical Switch] ウィンドウで [OK] をクリックします。 論理スイッチが正常に作成されたことがメッセージ ウィンドウに示されます。新たに作成された論理ス イッチが Cisco UCSM GUI に表示されます。

## <span id="page-7-0"></span>アップリンク ポート プロファイルの設定

[VM] タブを使用して、アップリンク ポート プロファイルを設定できます。

- ステップ **1** [Navigation] ペインで [VM] をクリックします。
- ステップ2 [All] ノードの順に展開します。
- ステップ **3** [Microsoft] > [SCVMM] で既存の論理スイッチ インスタンスを右クリックし、[Create an Uplink Port Profile] をクリックします。
- ステップ **4** [Create Uplink Port Profiles] ウィンドウで、アップリンク ポート プロファイルの名前を入力します。
- ステップ **5** (任意) [Description] フィールドに、アップリンク ポート プロファイルの説明を入力します。
- ステップ **6** アップリンク ポートにネットワーク サイトを追加します。
	- ネットワーク サイトが VM に割り当てられている場合、アップリンク ポートのネットワーク サイトを追加または削除すると、SCVMM に悪影響が生じることがあります。このオブジェク トを変更する前に、このオブジェクトが VM (電源を切った VM を含む)によって使用されて いないことを確認する必要があります。 (注)
- ステップ **7** [OK] をクリックします。 これで、Cisco UCSM GUI で SCVMM プロバイダーと論理スイッチ設定を表示できるようになりました。

## <span id="page-8-0"></span>仮想ポート プロファイルの作成

[VM] タブを使用して仮想ポート プロファイルを作成できます。

- ステップ **1** [Navigation] ペインで [VM] をクリックします。
- ステップ **2** [All] ノードの順に展開します。
- ステップ **3** [Port Profiles] をクリックします。
- ステップ **4** [Add] をクリックします。
- ステップ **5** [Name] フィールドに、ポート プロファイルの名前を入力します。
- ステップ **6** (任意) [Description] フィールドに、ポート プロファイルの説明を入力します。
- ステップ **7** (任意) ドロップダウン リストから、 [QoS policy] を選択します。
- ステップ **8** (任意) ドロップダウン リストから、[Network Control policy] を選択します。
- ステップ **9** ポート プロファイルの最大ポート数を入力します。
- ステップ10 [Host Network IO performance] フィールドで、[None] をクリックします。[Host Network IO performance] モー ドは SR-IOV ではサポートされません。
- ステップ **11** (任意) ドロップダウン リストから、[Pin Group] を選択します。
- ステップ **12** Microsoft Hyper-V の [Type] として [SLA Only] を設定します。
	- ポートプロファイルの作成時に、タイプとして[SLA Only]を設定すると、そのポートプロファ イルは仮想ポート プロファイルになります。[SLA Only] ポート プロファイルに対して VLAN は 選択できません。 (注)
- <span id="page-8-1"></span>ステップ **13** [OK] をクリックします。

## プロファイル クライアントの作成

[Create Profile Client] ウィンドウを使用して、ポートプロファイルクライアントを作成できます。

#### 手順の概要

- **1.** [Navigation] ペインで [VM] をクリックします。
- **2.** [All] ノードの順に展開します。
- **3.** [Port Profiles] をクリックします。
- **4.** ポート プロファイルを選択します。
- **5.** ポート プロファイルを右クリックし、[Create Port Profile Client] オプションを選択します。
- **6.** [Name] フィールドに、ポート プロファイル クライアントの名前を入力します。
- **7.** (任意) [Description]フィールドに、ポートプロファイルクライアントの説明を入力します。
- **8.** [Distributed Virtual Switch] フィールドで論理スイッチを選択します。このフィールドでは、特 定の論理スイッチまたはすべての論理スイッチを選択することができます。選択した論理ス イッチの設定は、[Microsoft] -> [SCVMM provider] -> [Logical switch] で行います。
- **9.** [OK] をクリックします。

#### 手順の詳細

- ステップ **1** [Navigation] ペインで [VM] をクリックします。
- ステップ **2** [All] ノードの順に展開します。
- ステップ **3** [Port Profiles] をクリックします。
- ステップ **4** ポート プロファイルを選択します。
- ステップ **5** ポート プロファイルを右クリックし、[Create Port Profile Client] オプションを選択します。 [Create Profile Client] ウィンドウが表示されます。
- ステップ **6** [Name] フィールドに、ポート プロファイル クライアントの名前を入力します。
- ステップ **7** (任意) [Description] フィールドに、ポート プロファイル クライアントの説明を入力します。
- ステップ **8** [Distributed Virtual Switch] フィールドで論理スイッチを選択します。このフィールドでは、特定の論理ス イッチまたはすべての論理スイッチを選択することができます。選択した論理スイッチの設定は、[Microsoft] -> [SCVMM provider] -> [Logical switch] で行います。
- ステップ **9** [OK] をクリックします。 プロファイル クライアントが正常に作成されたことがメッセージ ウィンドウに表示されます。プロファ イル クライアントが論理スイッチに接続されます。